# 解决方案实践

# 快速部署 **SAP B1** 云上环境

文档版本 1.0.1 发布日期 2024-07-16

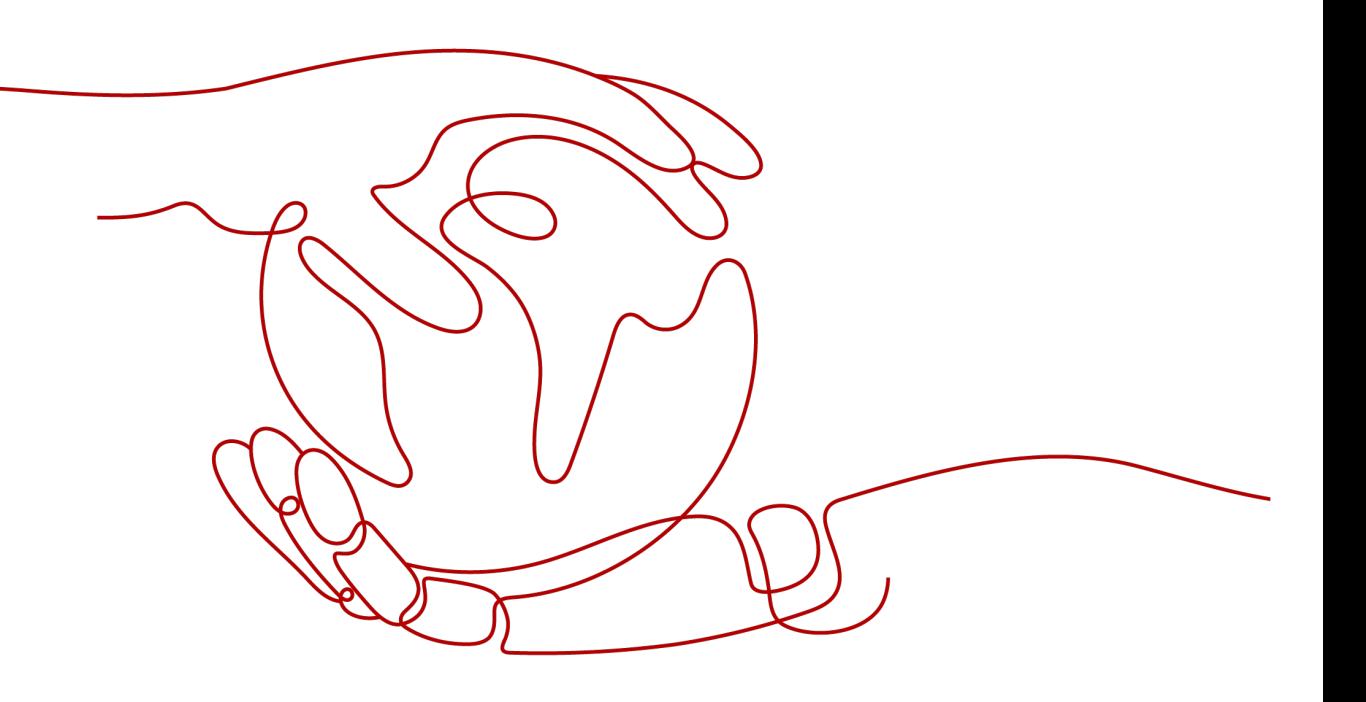

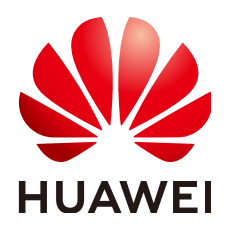

#### 版权所有 **©** 华为技术有限公司 **2024**。 保留一切权利。

非经本公司书面许可,任何单位和个人不得擅自摘抄、复制本文档内容的部分或全部,并不得以任何形式传 播。

#### 商标声明

**、<br>HUAWE和其他华为商标均为华为技术有限公司的商标。** 本文档提及的其他所有商标或注册商标,由各自的所有人拥有。

#### 注意

您购买的产品、服务或特性等应受华为公司商业合同和条款的约束,本文档中描述的全部或部分产品、服务或 特性可能不在您的购买或使用范围之内。除非合同另有约定,华为公司对本文档内容不做任何明示或暗示的声 明或保证。

由于产品版本升级或其他原因,本文档内容会不定期进行更新。除非另有约定,本文档仅作为使用指导,本文 档中的所有陈述、信息和建议不构成任何明示或暗示的担保。

安全声明

# 漏洞处理流程

华为公司对产品漏洞管理的规定以"漏洞处理流程"为准,该流程的详细内容请参见如下网址: <https://www.huawei.com/cn/psirt/vul-response-process> 如企业客户须获取漏洞信息,请参见如下网址: <https://securitybulletin.huawei.com/enterprise/cn/security-advisory>

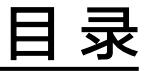

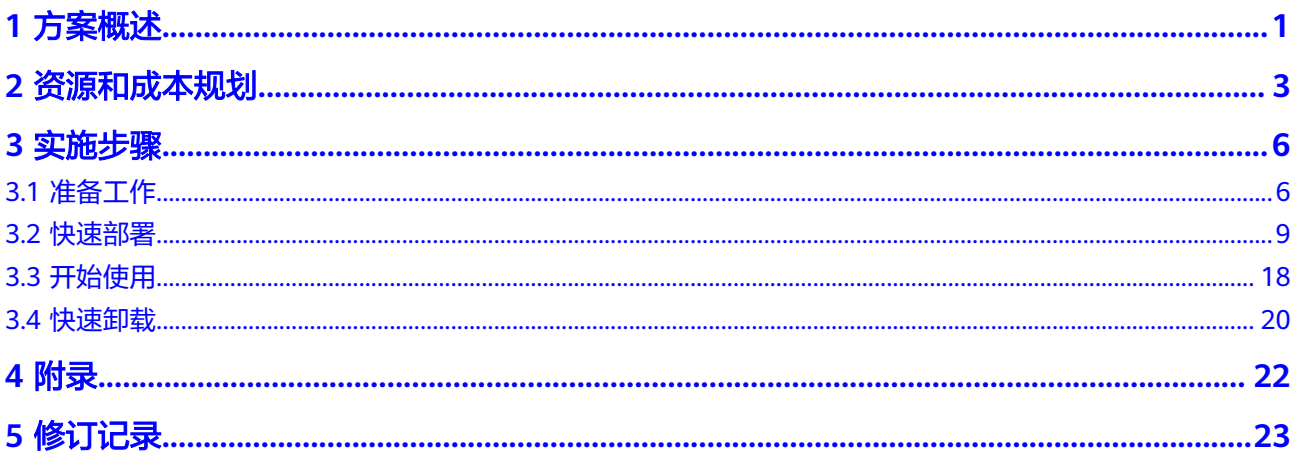

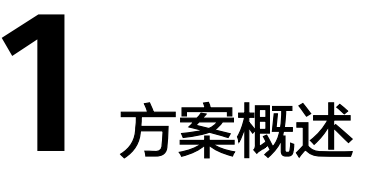

# <span id="page-4-0"></span>应用场景

该解决方案可以帮助用户在华为云上一键部署**[SAP Business One](https://www.huaweicloud.com/solution/sap-mb/business-one.html)**基础环境,助力企业 快速完成数字化转型,为企业提供一个云上安全可靠、高性能的SAP B1业务架构。适 用于如下场景:

- 企业快速、低成本部署SAP B1场景
- SAP B1迁移上云场景

## 方案架构

该解决方案基于华为云云服务器、云硬盘 EVS,为SAP B1提供安全可靠的计算、存 储、网络环境,帮助用户实现SAP B1快速上云。

该解决方案部署架构如下图所示:

#### 图 **1-1** 方案架构

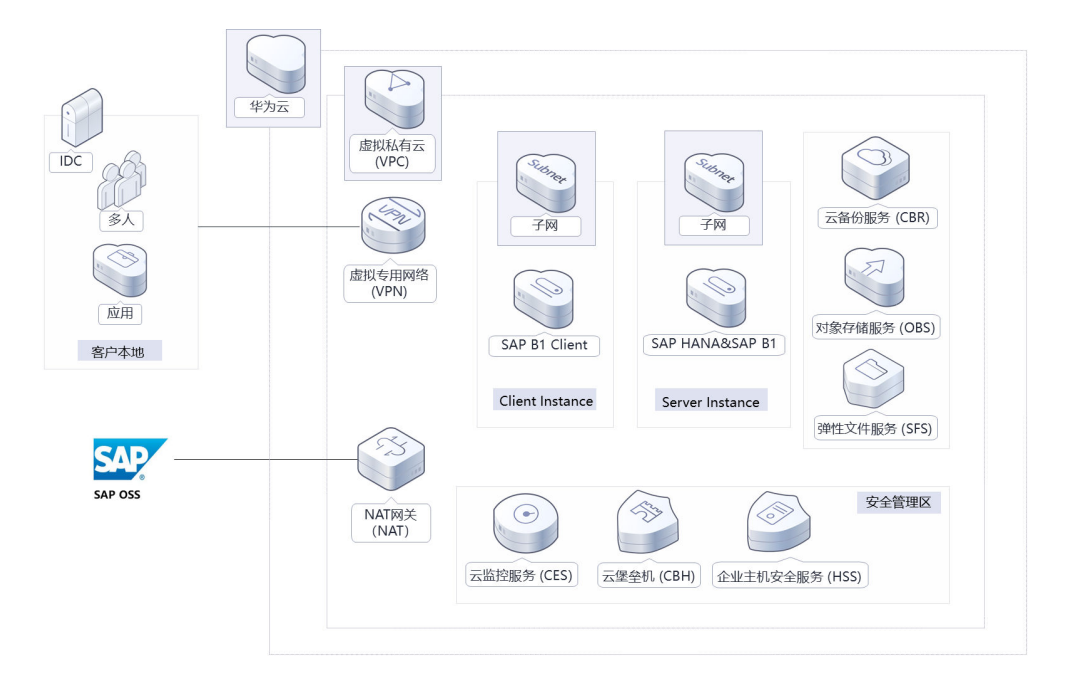

该解决方案会部署如下资源:

- 创建一个虚拟私有云 VPC和两个子网,子网分别用于提供服务端/客户端通信。
- 创建两个安全组,通过配置安全组规则,为云服务器提供安全防护。
- 创建两台华为云Flexus云服务器X实例,一台用于安装SAP HANA和B1服务端软 件,另一台安装客户端软件。
- 创建了一个NAT网关,配置了DNAT规则用于从外网访问22(60022)端口及 3389(63389)端口,配置了SNAT规则用于ECS可以访问公网。
- 创建七个云硬盘 EVS,通过脚本自动挂载云硬盘 EVS到两台云服务器相应目录, 用于提供存储。
- 为服务端云服务器创建云备份 CBR, 定时备份服务器数据。
- 可选购买弹性文件服务 SFS Turbo或对象存储服务 OBS,自行配置SAP HANA备 份。

# 方案优势

- SAP认证 华为云已通过服务器、虚拟化、SAP HANA、SAP ASE、SAP Netweaver Application Server 、SAP Business One等多项认证。
- 自由扩展 弹性提供计算和存储资源,根据需求自由扩展基础架构和内存,您可以以有限的 成本支付您运行的系统,而无需过早预测项目今后的硬件规模大小。
- 一键部署 快速发放SAP B1部署环境所需的资源,可减少部署新环境的工作量和时间。

# 约束与限制

- 部署该解决方案之前,您需注册华为账号并开通华为云,完成实名认证,且账号 不能处于欠费或冻结状态。如果计费模式选择"包年包月",请确保账户余额充 足以便一键部署资源的时候可以自动支付;或者在一键部署的过程进[入费用中](https://account.huaweicloud.com/usercenter/?agencyId=®ion=cn-north-4&locale=zh-cn#/userindex/allview) [心](https://account.huaweicloud.com/usercenter/?agencyId=®ion=cn-north-4&locale=zh-cn#/userindex/allview),找到"待支付订单"并手动完成支付。
- 如果使用华为云商店提供的**[SUSE Linux for SAP 15 SP3](https://marketplace.huaweicloud.com/hidden/contents/666d6c8d-4312-412b-9966-938206c90d56)**操作系统,只支持包周期 (年/月)付费,并需支付镜像费用,默认使用此镜像,也可自行上传SUSE Linux for SAP系[统制作私有镜像](https://support.huaweicloud.com/usermanual-ims/zh-cn_topic_0013901628.html),然后填写镜像ID到对应参数后完成云资源创建。
- 模板暂不支持弹性文件服务 SFS Turbo和NAT网关包年包月购买, 自动创建成功 后可手动从按需转为包年包月。

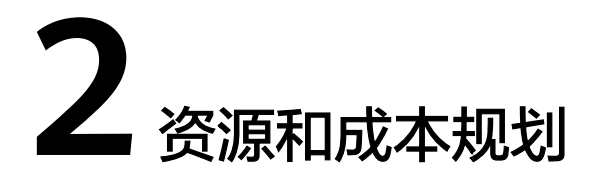

<span id="page-6-0"></span>该解决方案主要部署如下资源,不同产品的花费仅供参考,实际以收费账单为准,具 体请参考华为云**官网价格**:

表 **2-1** 资源和成本规划(包年包月)

| 华为云服务                | 配置示例                                                                                                    | 每月预估花费  |  |  |
|----------------------|----------------------------------------------------------------------------------------------------|---------|--|--|
| Flexus云服务<br>器X实例    | • 区域: 华北-北京四<br>计费模式:包年包月<br>规格: x1.8u.32g   8vCPUs                                                                                                    | 1974.5元 |  |  |
|                      | 32GiB<br>镜像: SUSE Linux for SAP 15<br>SP3 (市场镜像)                                                                                                    |         |  |  |
|                      | 系统盘: SAS ( 高IO )   40GB<br>购买量: 1<br>性能模式:关闭                                                                                                    |         |  |  |
| Flexus云服务<br>器X实例    | • 区域: 华北-北京四<br>计费模式:包年包月<br>规格: x1.4u.8g   4vCPUs   8GiB<br>$\bullet$<br>镜像: Windows Server 2019 标<br>准版 64位简体中文<br>系统盘: SAS (高IO)   40GB<br>购买量: 1<br>性能模式: 关闭 | 230元    |  |  |
| 弹性文件服<br>务 SFS Turbo | ● 区域: 华北-北京四<br>计费模式: 包年包月<br>$\bullet$<br>存储类型:标准型<br>容量: 500GB<br>购买量: 1                                                                                       | 550.00元 |  |  |

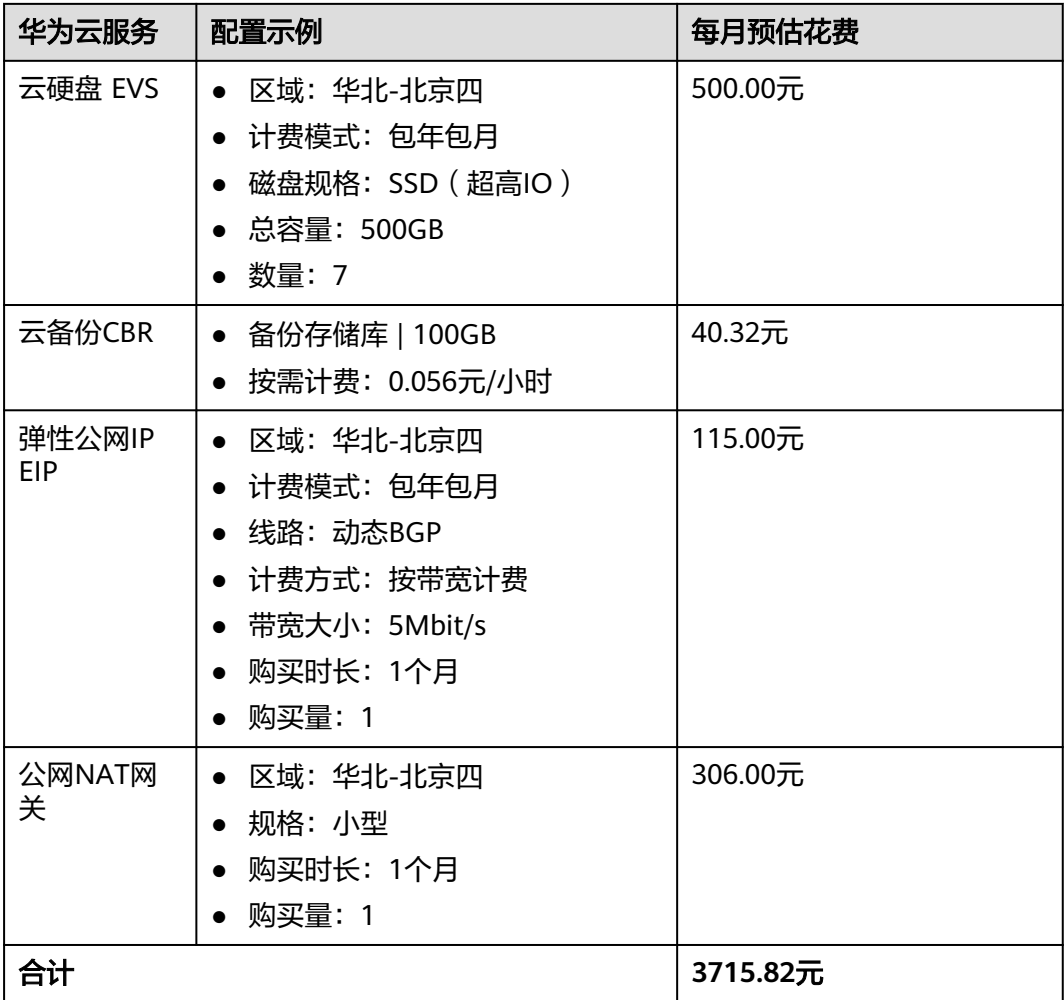

## 表 **2-2** 资源和成本规划(按需计费)

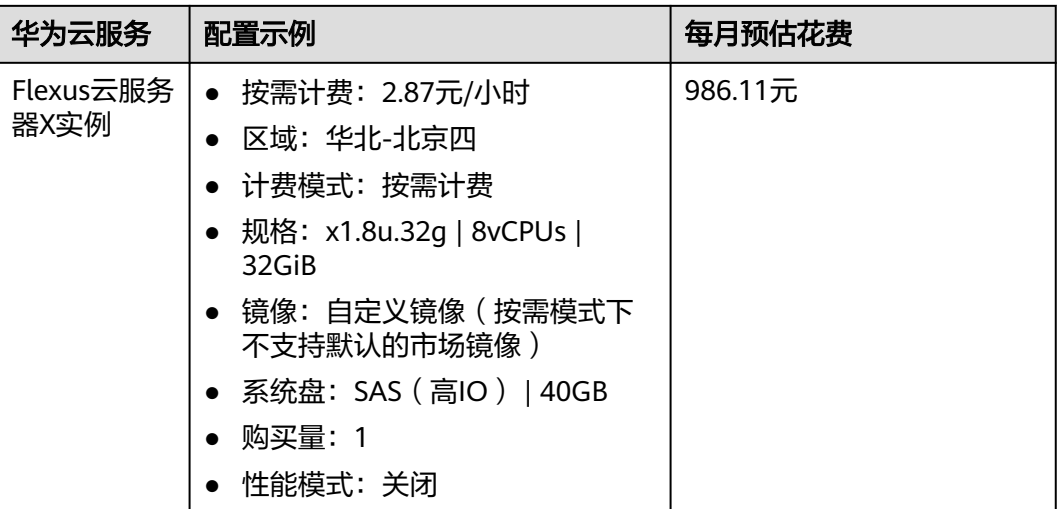

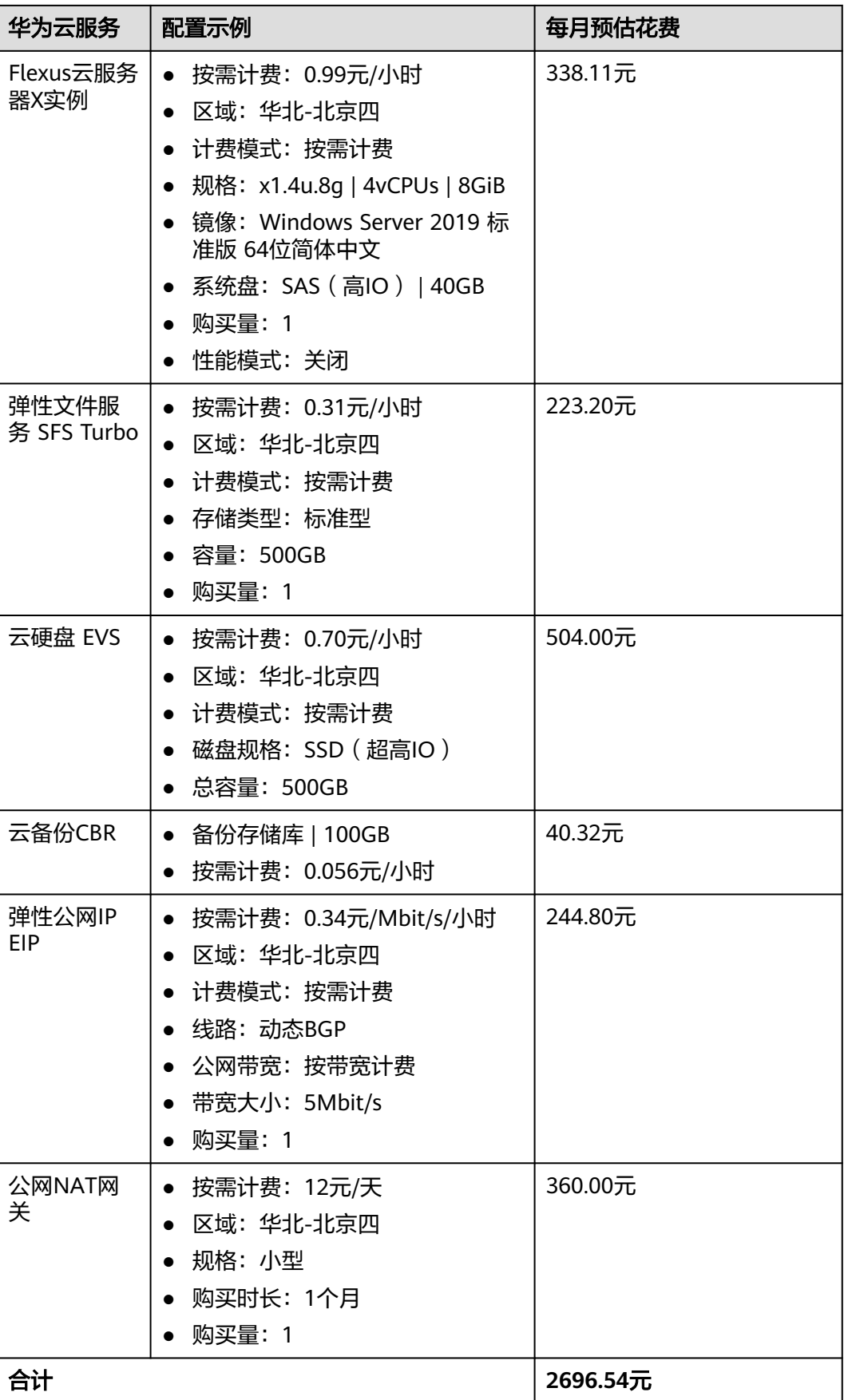

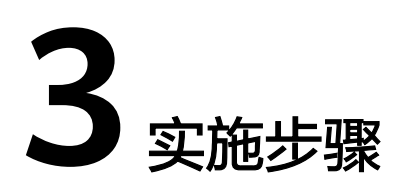

<span id="page-9-0"></span>3.1 准备工作 3.2 [快速部署](#page-12-0) 3.3 [开始使用](#page-21-0) 3.4 [快速卸载](#page-23-0)

# **3.1** 准备工作

# 创建 **rf\_admin\_trust** 委托

**步骤1** 进入华为云官网,打开<mark>[控制台管理](https://console.huaweicloud.com/console/?region=cn-north-4#/home)</mark>界面,鼠标移动至个人账号处,打开 "统一身份认 证"菜单。

图 **3-1** 控制台管理界面

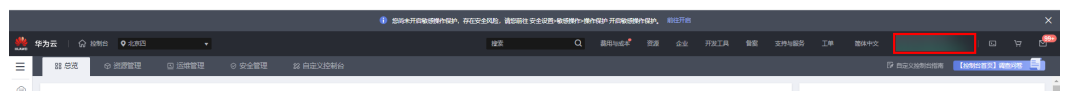

统一身份认证菜单

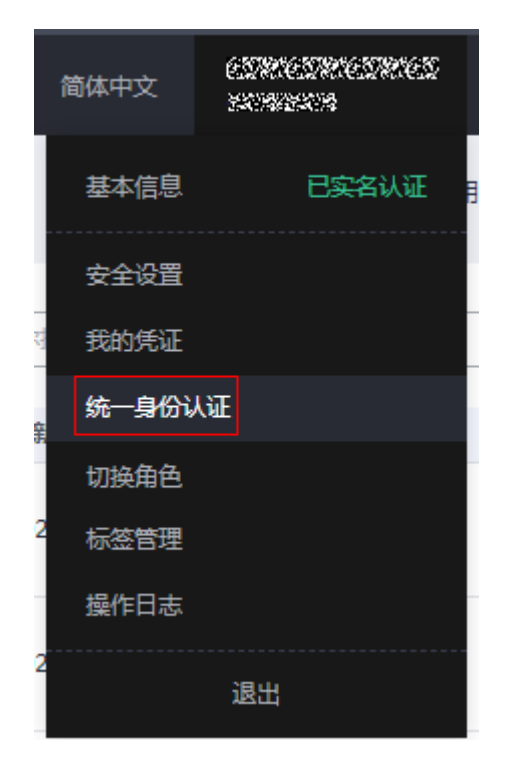

步骤**2** 进入"委托"菜单,搜索"rf\_admin\_trust"委托。

#### 图 **3-2** 委托列表

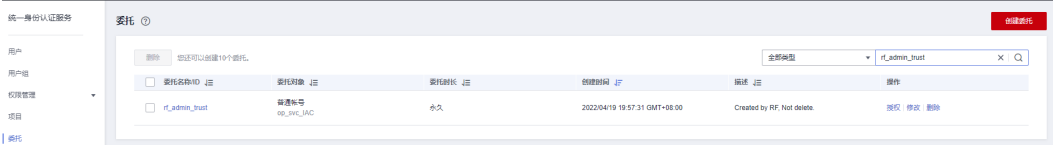

- 如果委托存在,则不用执行接下来的创建委托的步骤
- 如果委托不存在时执行接下来的步骤创建委托
- 步骤3 单击步骤2界面中的"创建委托"按钮,在委托名称中输入"rf\_admin\_trust",选择 "普通账号",委托的账号,输入"op\_svc\_IAC",单击"下一步"。

#### 图 **3-3** 创建委托

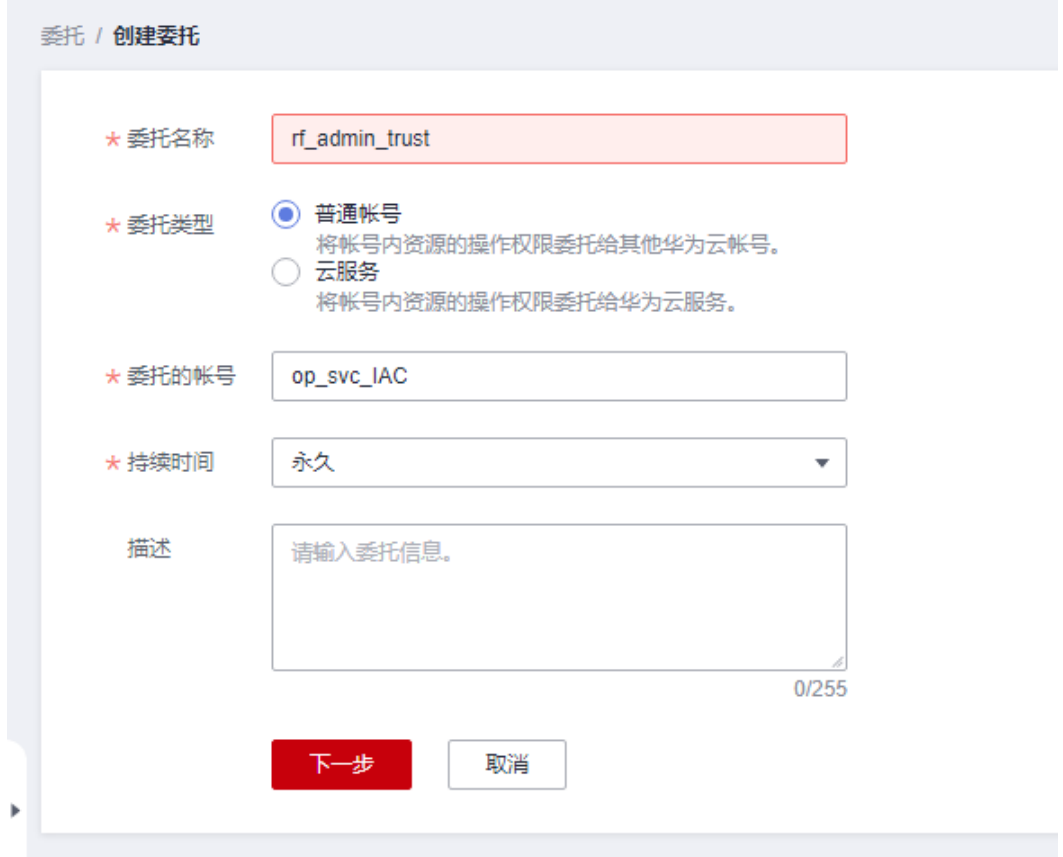

步骤**4** 在搜索框中输入"Tenant Administrator"权限,并勾选搜索结果。

#### 图 **3-4** 选择策略

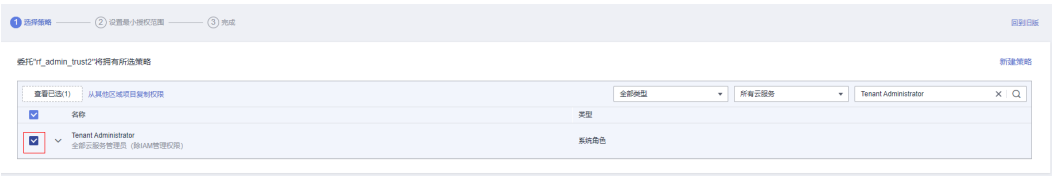

#### 步骤**5** 选择"所有资源",并单击下一步完成配置。

#### 图 **3-5** 设置授权范围

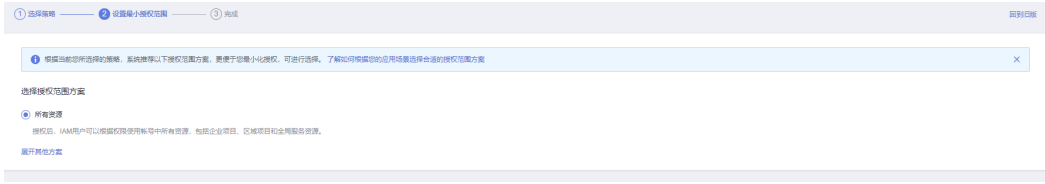

## 步骤**6** "委托"列表中出现"rf\_admin\_trust"委托则创建成功。

#### <span id="page-12-0"></span>图 **3-6** 委托列表

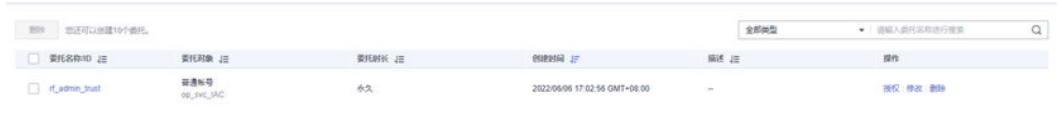

**----**结束

# **3.2** 快速部署

本章节主要帮助用户快速部署该解决方案。

表 **3-1** 参数填写说明

| 参数名称                      | 类型                    | 是否<br>必填 | 参数解释                                                                                                    | 默认值                                             |
|---------------------------|-----------------------|----------|----------------------------------------------------------------------------------------------------|-------------------------------------------------|
| availability_zone         | strin<br>$\mathsf{g}$ | 是        | 指定部署解决方案所属可用区,只<br>支持一键部署时所选区域下所属的<br>可用区,请参考 <mark>这里</mark> 获取可用区信<br>息。                                                                                                    | $cn-$<br>north-4c                               |
| enterprise_projec<br>t_id | strin<br>g            | 是        | 企业项目id,请到项目 <mark>管理界面</mark> 获<br>取, 0代表default项目。                                                                                                    | $\mathbf 0$                                     |
| vpc_name                  | strin<br>g            | 是        | 虚拟私有云名称,该模板新建<br>VPC, 不支持重名。取值范围:<br>1~47个字符,支持字母、数字、中<br>文、下划线 (_) 、中划线 ( - ) 、<br>句点(.)。                                                                                                    | sap-b1-<br>cloud-<br>environme<br>nt            |
| vpc_cidr                  | strin<br>g            | 是        | 虚拟私有云CIDR地址, 取值范围:<br>10.0.0.0/8-24、<br>172.16.0.0/12-24、<br>192.168.0.0/16-24。                                                                                                    | 172.16.0.0/<br>16                               |
| ecs_server_name           | strin<br>$\mathsf g$  | 是        | SAP B1服务端云服务器名称,不允<br>许重名。取值范围: 1~51个字符,<br>支持字母、数字、中文、下划线<br>(_)、中划线 (-)、句点 (.)。                                                                                                    | sap-b1-<br>cloud-<br>environme<br>nt<br>-server |
| ecs_server_flavor         | strin<br>g            | 是        | SAP B1服务端云服务器规格, 支持<br>弹性云服务器 ECS及华为云Flexus<br>云服务器X实例。Flexus 云服务器X<br>实例规格ID命名规则为x1.?u.?g,<br>例如4vCPUs8GiB规格ID为<br>x1.4u.8g,具体华为云Flexus 云服<br>务器X实例规格请参考 <mark>控制台</mark> 。弹<br>性云服务器 ECS规格具体请参考官<br>网弹性云服务器规格清单,具体规<br>格请参考云市场镜像SUSE Linux<br>for SAP 15 SP3支持的 <mark>规格</mark> ,建议<br>选择5-300vCPU的规格。 | x1.8u.32g<br>(8vCPUs)<br>32GiB)                 |

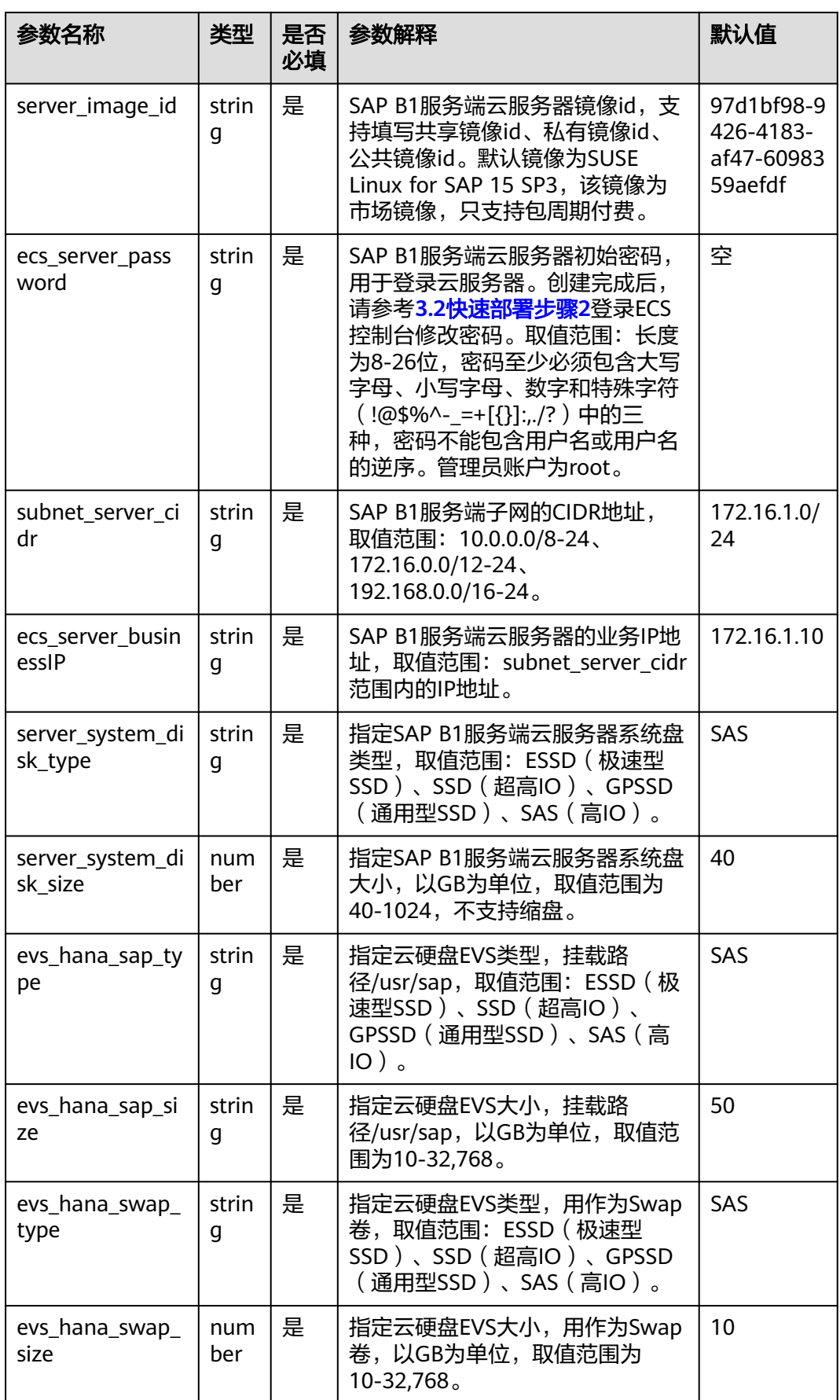

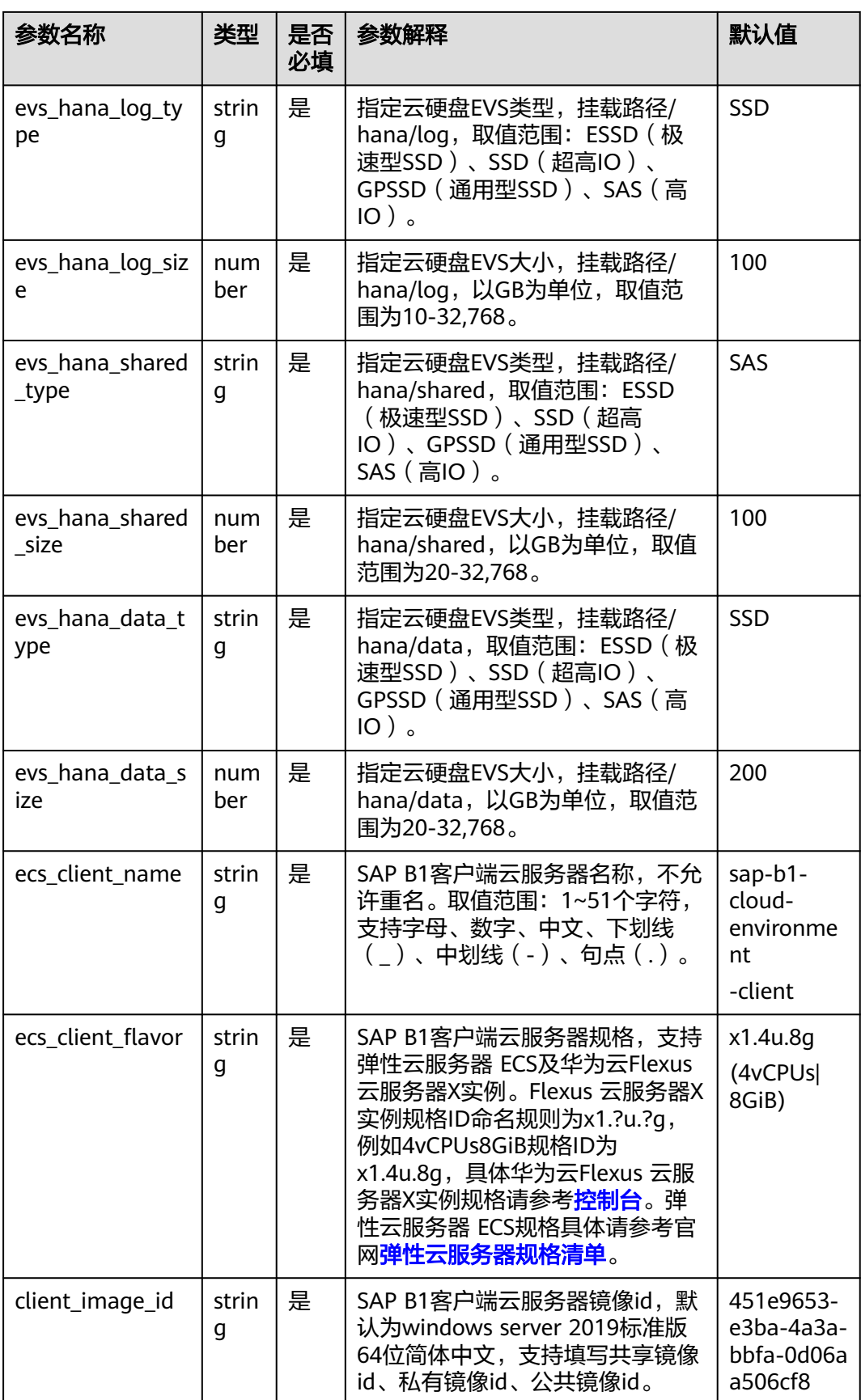

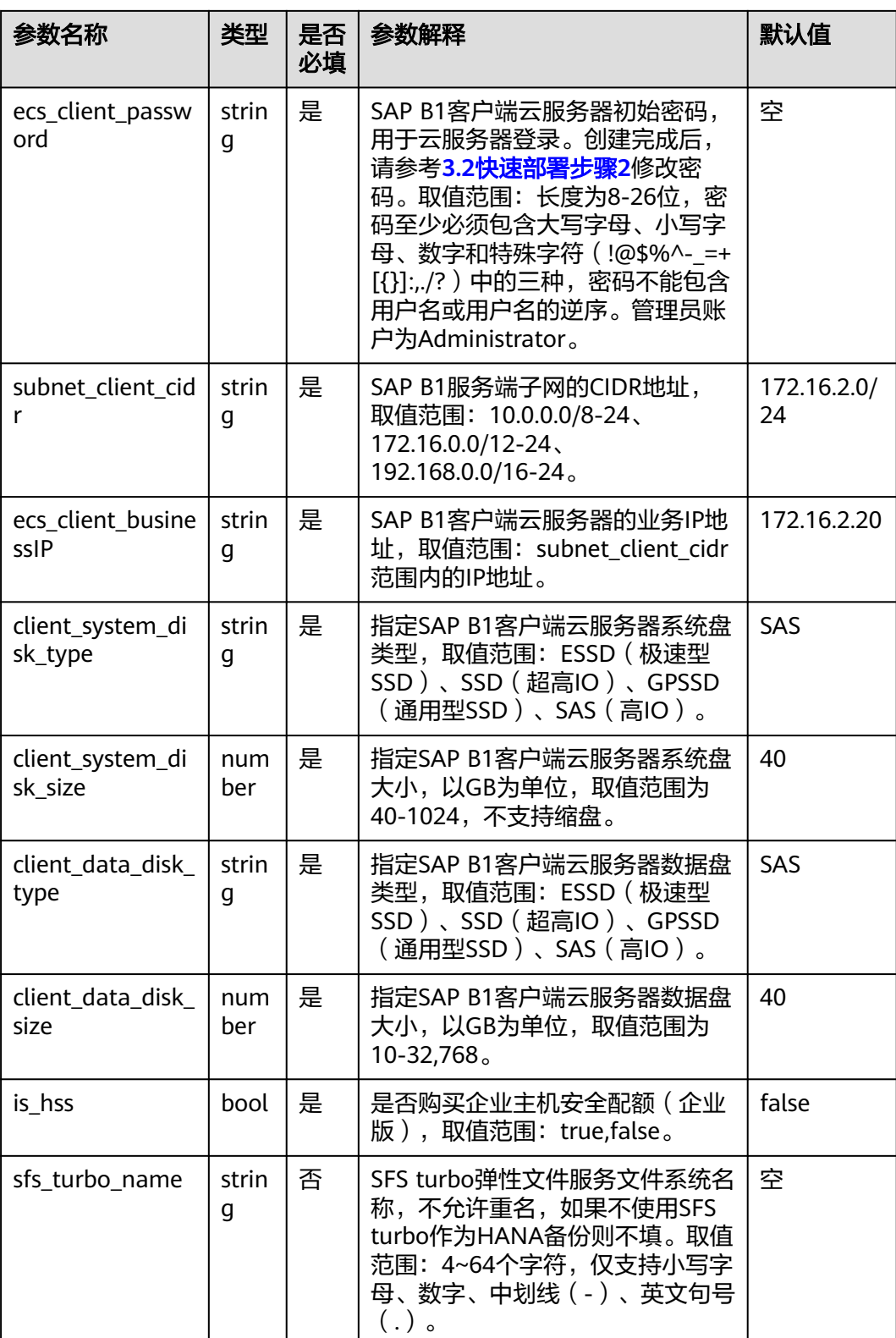

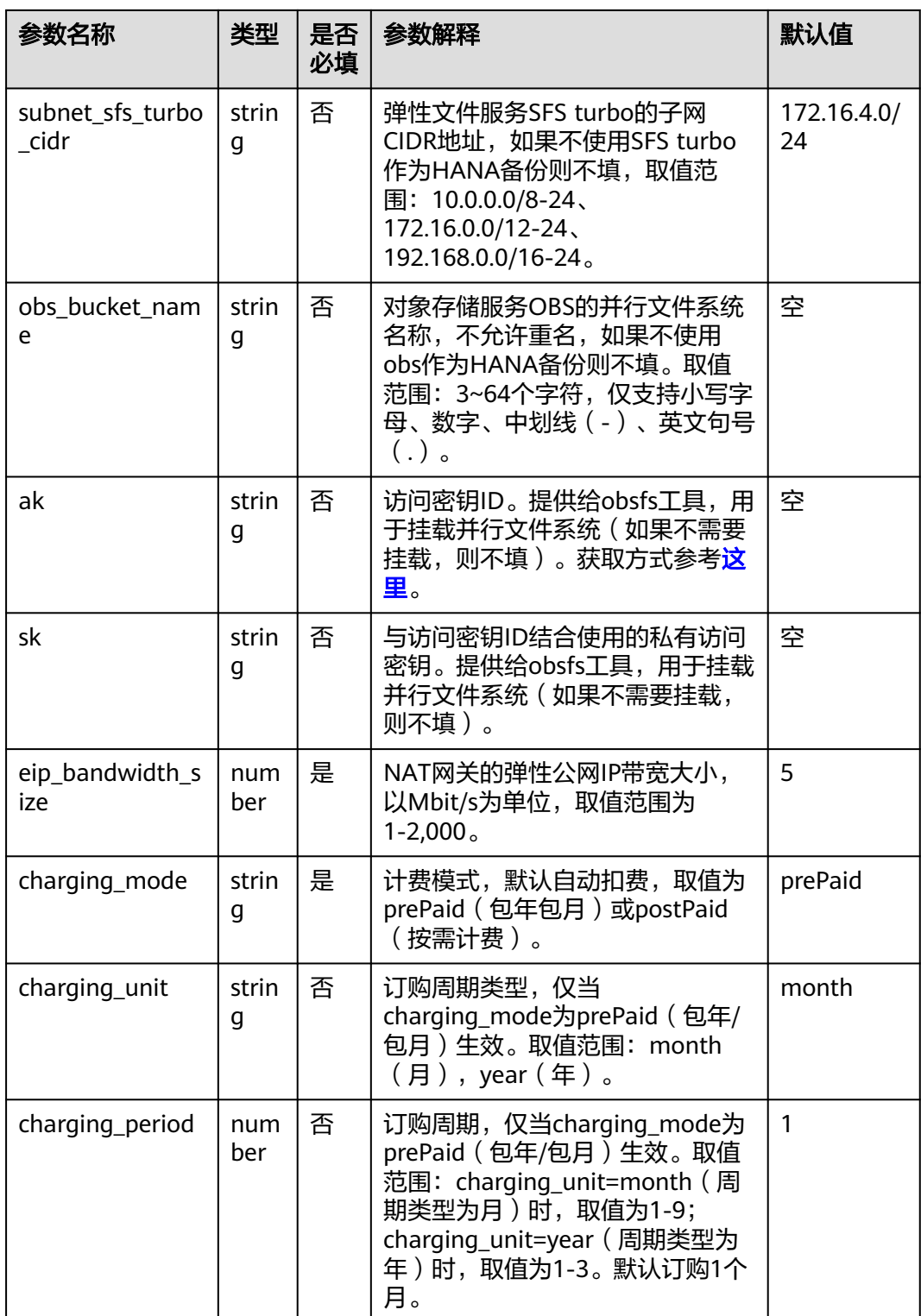

**步骤1** 打开<mark>[华为云解决方案实践](https://www.huaweicloud.com/solution/implementations/index.html)</mark>,选择"快速部署SAP B1云上环境"解决方案。数据中心下 拉菜单可以选择需要部署的区域,单击"一键部署",跳转至解决方案创建资源栈界 面。

#### <span id="page-17-0"></span>图 **3-7** 解决方案

#### 方案架构

该解决方案基于华为云弹性云服务器 ECS、云硬盘 EVS,为SAP B1提供安全可靠的计算、存储、网络的环境,帮助用户实现SAP B1快速上云。

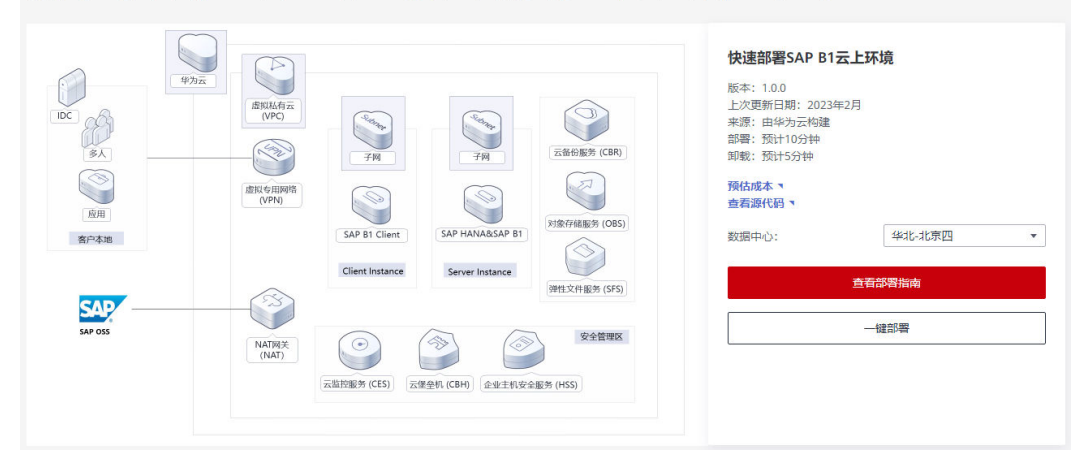

步骤2 在选择模板界面中,单击"下一步"。

图 **3-8** 选择模板

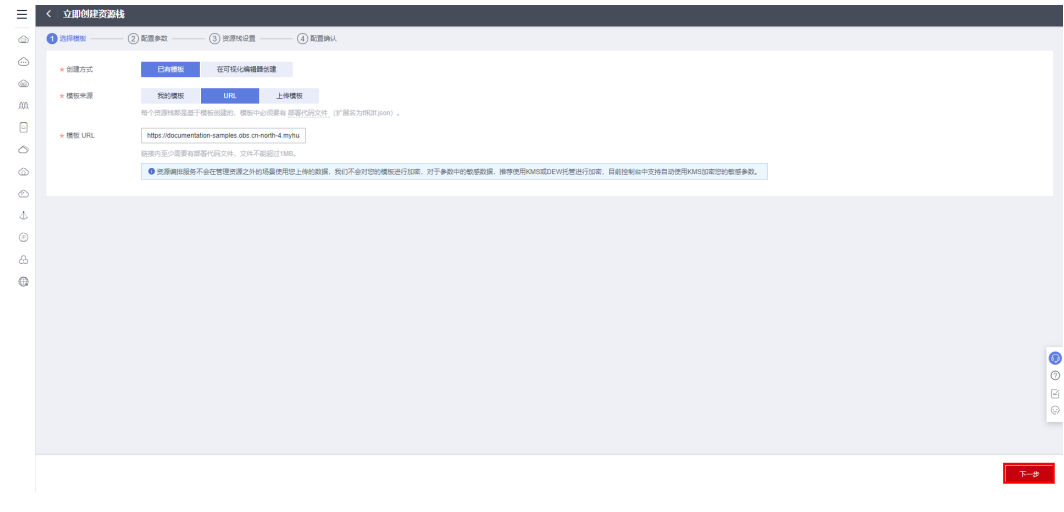

**步骤3** 在配置参数界面中,参考<mark>表1 [参数填写说明](#page-12-0)</mark>完成自定义参数填写,单击"下一步"。

#### 图 **3-9** 配置参数

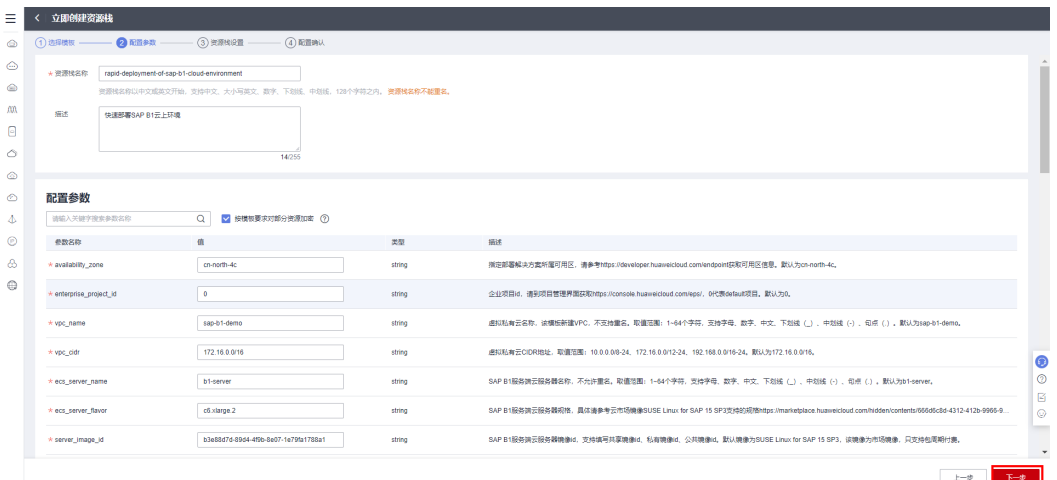

步骤**4** 在资源栈设置页面中,权限委托选择"rf\_admin\_trust",单击"下一步"。

## 图 **3-10** 资源栈设置

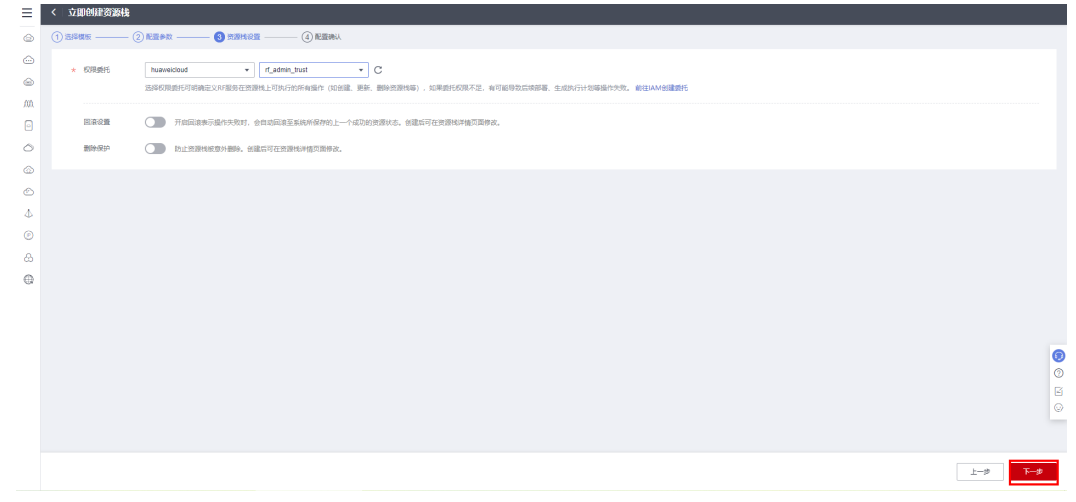

步骤**5** 在配置确认页面中,单击"创建执行计划"。

 $\times$ 

图 **3-11** 配置确认

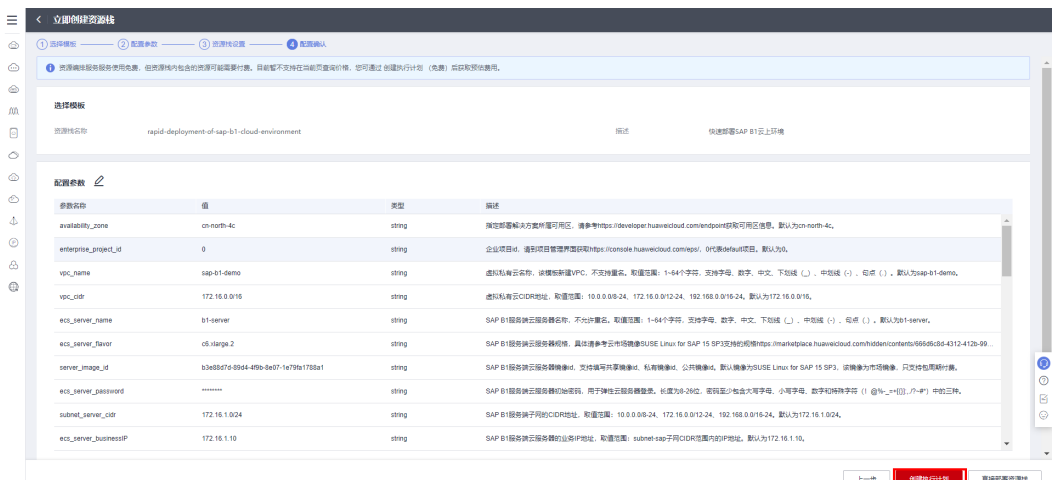

步骤6 在弹出的创建执行计划框中,自定义填写执行计划名称,单击"确定"。

图 **3-12** 创建执行计划

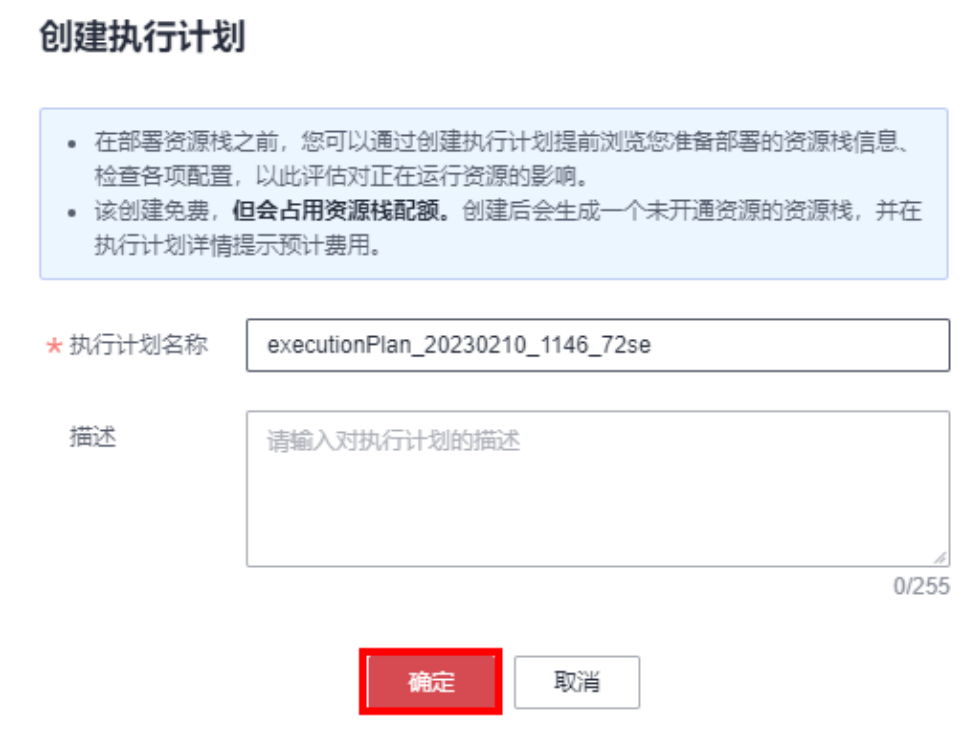

步骤7 单击"部署", 并且在弹出的执行计划确认框中单击"执行"。

## 图 **3-13** 执行计划

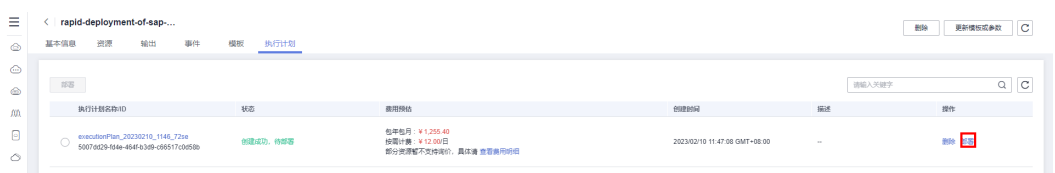

图 **3-14** 执行计划确认

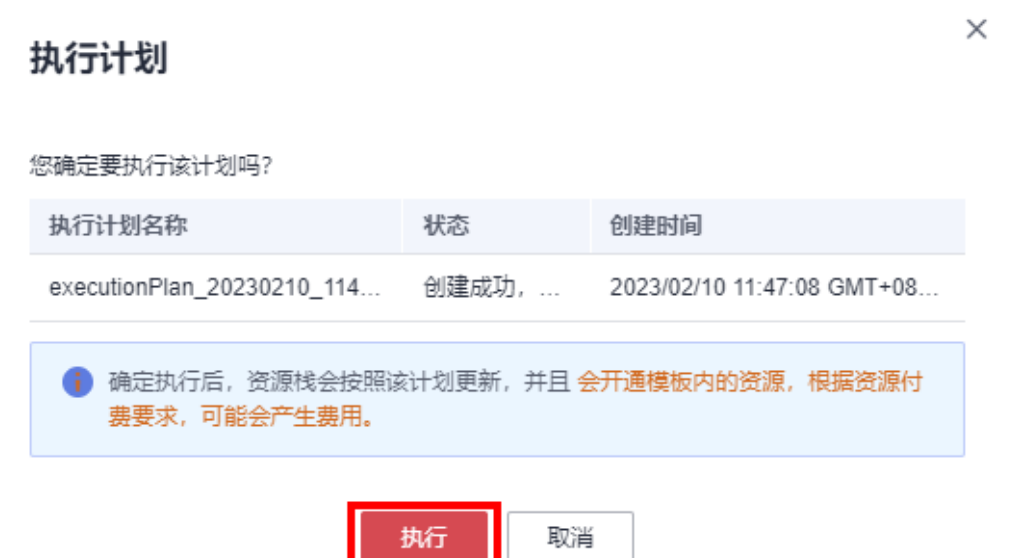

- **步骤8** ( 可选 )如果计费模式选择" 包年包月 ",在余额不充足的情况下(所需总费用请参 考表**[2-1](#page-6-0)**)请及时登录[费用中心,](https://account.huaweicloud.com/usercenter/?agencyId=®ion=cn-north-4&locale=zh-cn#/userindex/allview)手动完成待支付订单的费用支付。
- 步骤**9** 待"事件"中出现"Apply required resource success",表示该解决方案已经部署完 成。

#### 图 **3-15** 部署完成

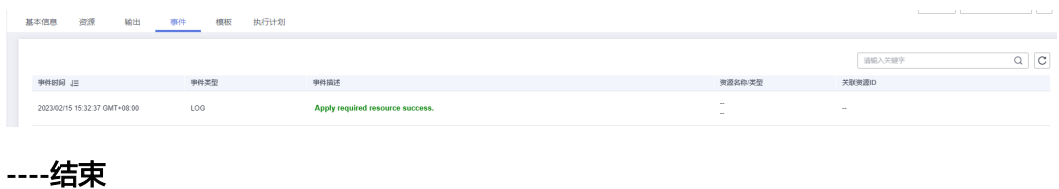

# <span id="page-21-0"></span>**3.3** 开始使用

安全组规则修改(可选)

#### 须知

该解决方案使用22,3389端口远程登录云服务器ECS,默认对该方案创建的VPC子网 网段放开,请参考<mark>[修改安全组规则](https://support.huaweicloud.com/usermanual-vpc/vpc_SecurityGroup_0005.html)</mark>,配置IP地址白名单,以便能正常访问服务。

安全组实际是网络流量访问策略,包括网络流量入方向规则和出方向规则,通过这些 规则为安全组内具有相同保护需求并且相互信任的云服务器、云容器、云数据库等实 例提供安全保护。

如果您的实例关联的安全组策略无法满足使用需求,比如需要添加、修改、删除某个 TCP端口,请参考以下内容进行修改。

- [添加安全组规](https://support.huaweicloud.com/usermanual-vpc/zh-cn_topic_0030969470.html)则:根据业务使用需求需要开放某个TCP端口,请参考<mark>添加安全组规</mark> [则](https://support.huaweicloud.com/usermanual-vpc/zh-cn_topic_0030969470.html)添加入方向规则,打开指定的TCP端口。
- 修改安全组规则: 安全组规则设置不当会造成严重的安全隐患。您可以参考<mark>修改</mark> [安全组规则](https://support.huaweicloud.com/usermanual-vpc/vpc_SecurityGroup_0005.html),来修改安全组中不合理的规则,保证云服务器等实例的网络安全。
- 删除安全组规则: 当安全组规则入方向、出方向源地址/目的地址有变化时, 或者 不需要开放某个端口时,您可以参考<mark>[删除安全组规则](https://support.huaweicloud.com/usermanual-vpc/vpc_SecurityGroup_0006.html)</mark>进行安全组规则删除。

# 软件安装

步骤**1** 打开[华为云服务器控制台](https://console.huaweicloud.com/ecm/?region=cn-north-4&locale=zh-cn#/ecs/manager/vmList),查看创建的云服务器资源。

图 **3-16** 创建的云服务器

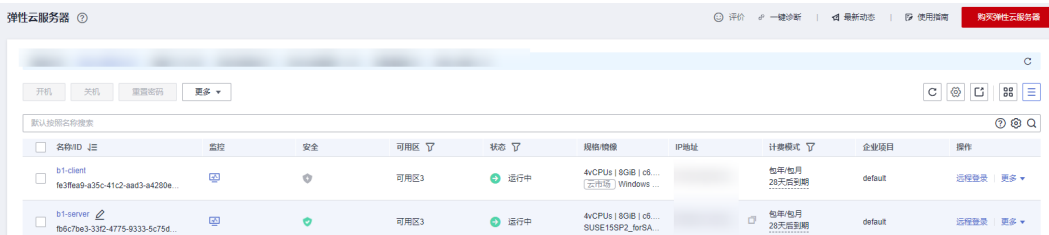

步骤**2** (可选)修改云服务器密码,勾选创建的云服务器,单击"关机",关机成功后,单 击"重置密码",根据提示重置密码,单击"确定"后,开机即可正常使用。

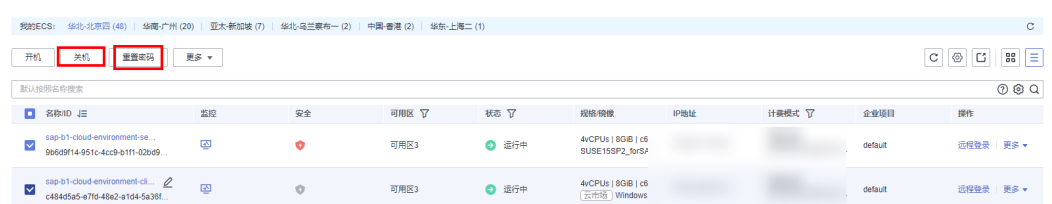

#### 图 **3-17** 修改密码

步骤**3** SSH登录B1服务端和远程桌面登录B1客户端。需在ipGroup-tcp22[地址组](https://console.huaweicloud.com/vpc/?region=cn-north-4&locale=zh-cn#/vpc/ipGroups)里加入源端的 IP,如我的本地电脑的公网IP为"22x.xx.xx.xx",加入到地址组,即放通此电脑对B1服 务端22端口及客户端3389的访问,然后使用本地电脑的相应工具访问**[NAT](https://console.huaweicloud.com/vpc/?region=cn-north-4&locale=zh-cn#/nat/public/list)**网关里 DNAT对应的映射端口60022或63389,即可正常远程连接。

#### 图 **3-18** 远程连接白名单

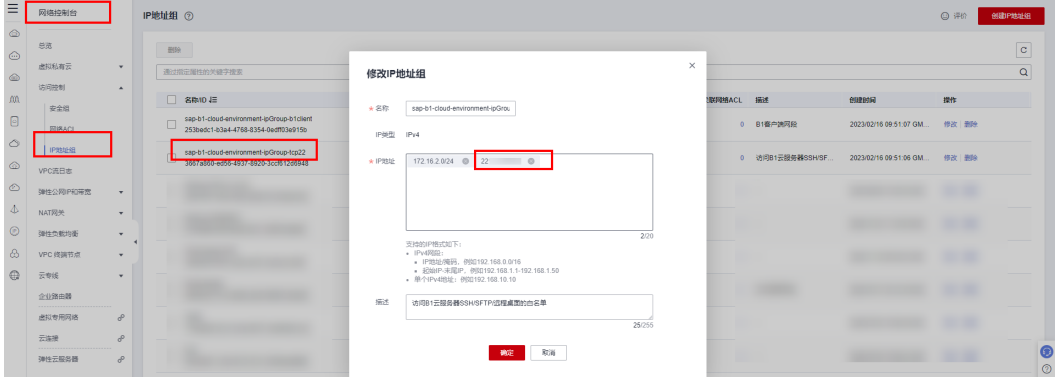

#### 图 **3-19** DNAT 映射

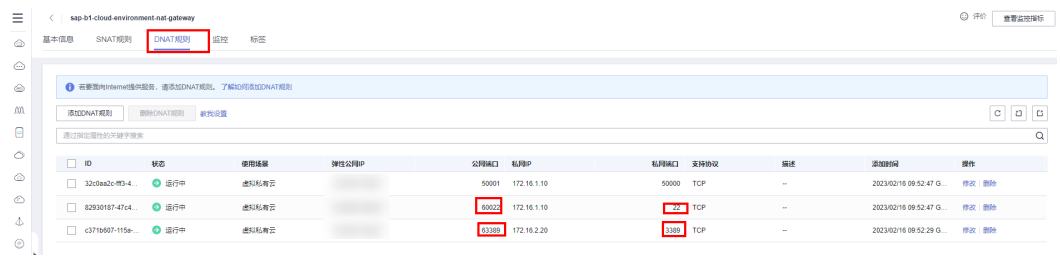

#### 图 **3-20** SSH 连接 B1 服务端

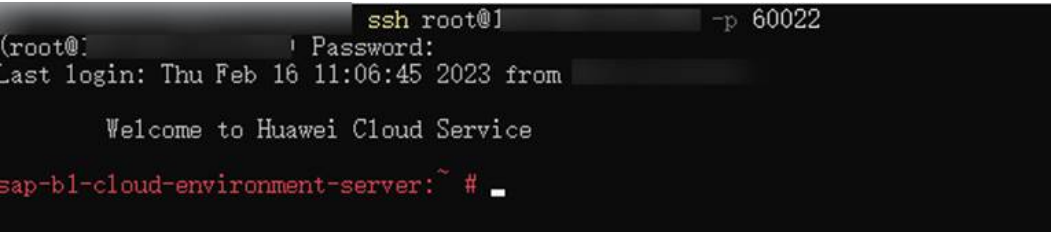

<span id="page-23-0"></span>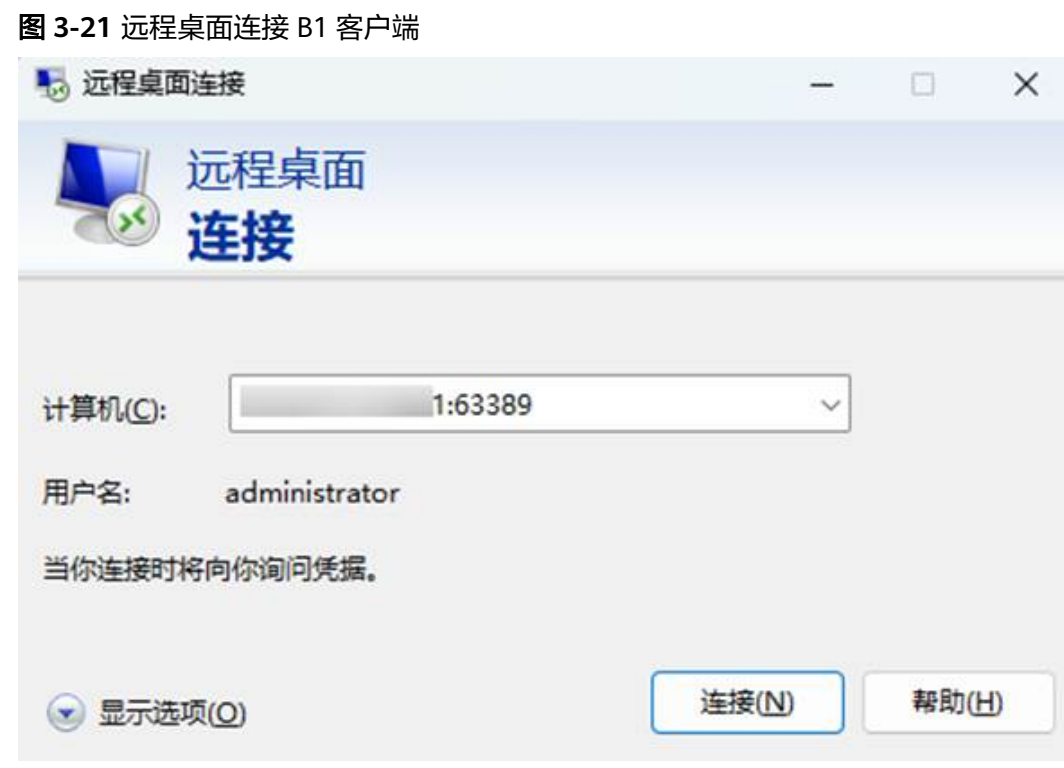

# 步骤4 参考 华为云[SAP Business One on HANA](https://support.huaweicloud.com/bestpractice-sap/zh-cn_topic_0000001193863361.html)安装最佳实践,进行软件安装。

**----**结束

# **3.4** 快速卸载

# 一键卸载

步骤**1** 登录[应用编排服务](https://console.huaweicloud.com/rf/?region=cn-north-4#/console/stack/stacklist)**AOS**,进入"资源栈",选择**3.1**[快速部署步骤](#page-17-0)**3**中创建的资源栈名 称,单击"删除",在弹出的"删除资源栈"提示框输入"Delete",单击"确定"进 行解决方案卸载。

## 图 **3-22** 一键卸载

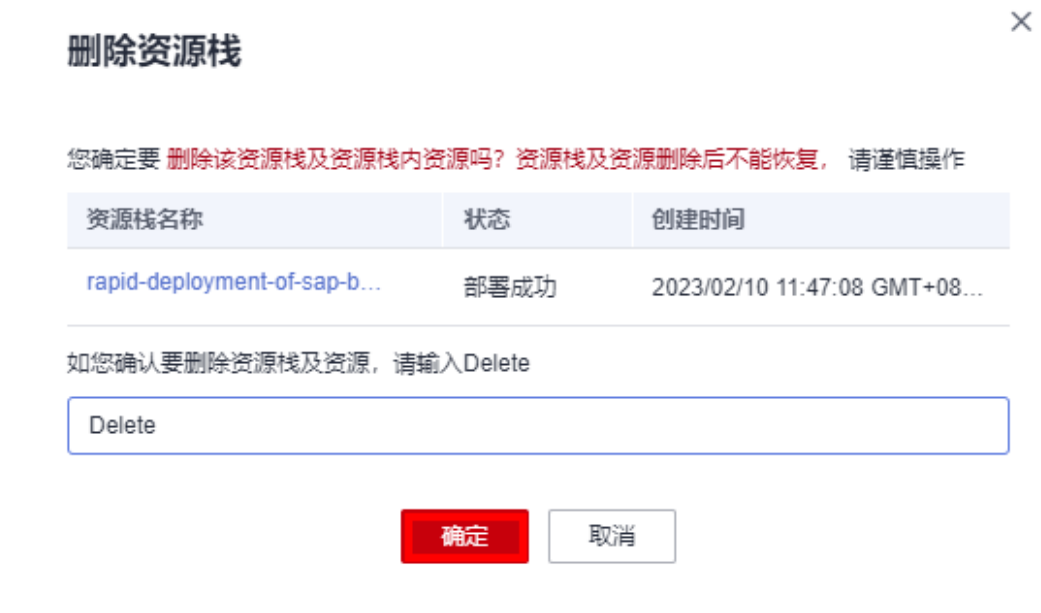

**----**结束

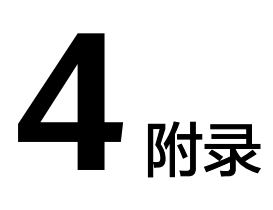

# <span id="page-25-0"></span>名词解释

基本概念、云服务简介、专有名词解释

- 弹性云服务器 ECS: 是一种可随时自助获取、可弹性伸缩的云服务器, 可帮助您 打造可靠、安全、灵活、高效的应用环境,确保服务持久稳定运行,提升运维效 率
- 华为云Flexus 云服务器X实例: Flexus云服务器X实例是新一代面向中小企业和开 发者打造的柔性算力云服务器。Flexus云服务器X实例功能接近ECS, 同时还具备 独有特点,例如Flexus云服务器X实例具有更灵活的vCPU内存配比、支持热变配 不中断业务变更规格、支持性能模式等。详细信息参考华为云**[Flexus](https://support.huaweicloud.com/productdesc-hecs/hecs_01_0001.html)**云服务。
- 弹性公网IP EIP: 提供独立的公网IP资源,包括公网IP地址与公网出口带宽服务。 可以与华为云Flexus 云服务器X实例、弹性云服务器、裸金属服务器、虚拟VIP、 弹性负载均衡、NAT网关等资源灵活地绑定及解绑。
- 虚拟私有云 VPC:是用户在云上申请的隔离的、私密的虚拟网络环境。用户可以 自由配置VPC内的IP地址段、子网、安全组等子服务,也可以申请弹性带宽和弹性 IP搭建业务系统。
- 安全组: 安全组是一个逻辑上的分组, 为同一个VPC内具有相同安全保护需求并 相互信任的云服务器提供访问策略。安全组创建后,用户可以在安全组中定义各 种访问规则,当云服务器加入该安全组后,即受到这些访问规则的保护。
- SAP B1: SAP Business One是一款可随企业发展而扩展,为企业业务增长创造便 利条件的业务管理软件;能帮助企业高效地管理降低运营成本,获得全方位的业 务视图,对企业进行全方位分析,简化包括会计、客户关系管理 (CRM)、供应链 管理和采购等关键流程。

# **5** 修订记录

<span id="page-26-0"></span>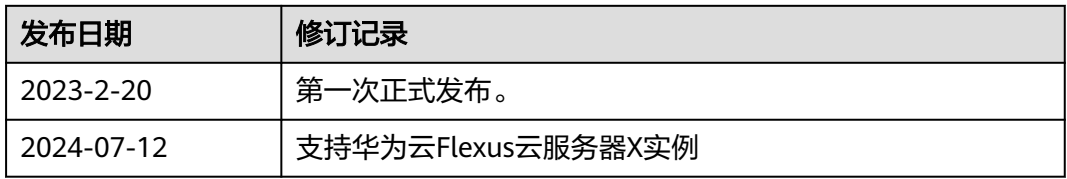